## **Filtros de la familia Interpretar (render).**

Destello (lens flare).- Interpreta la refracción circular ocacionada por el reflejo del sol en el lente de la cámara.<br>Oscar La opción constante que se aplico fué: Brillo (brightness) 100. **Destello (lens flare)**.- Interpreta la refracción circular ocacionada por el reflejo del sol en el lente de la cámara.

Filtros Reyes

La opción constante que se aplico fué: Brillo (brightness) 100.

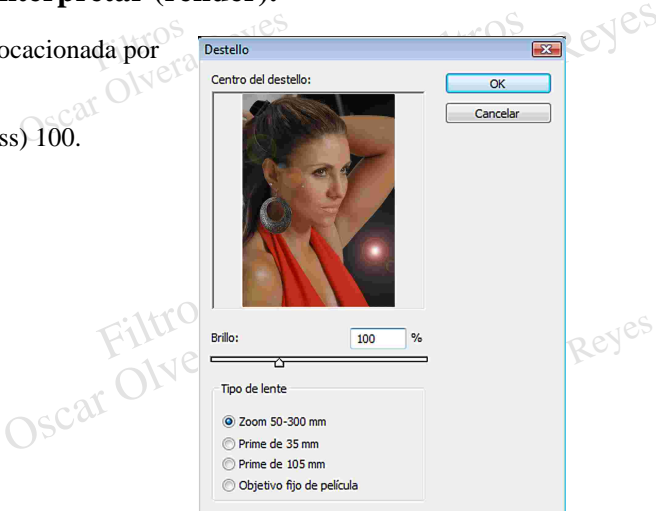

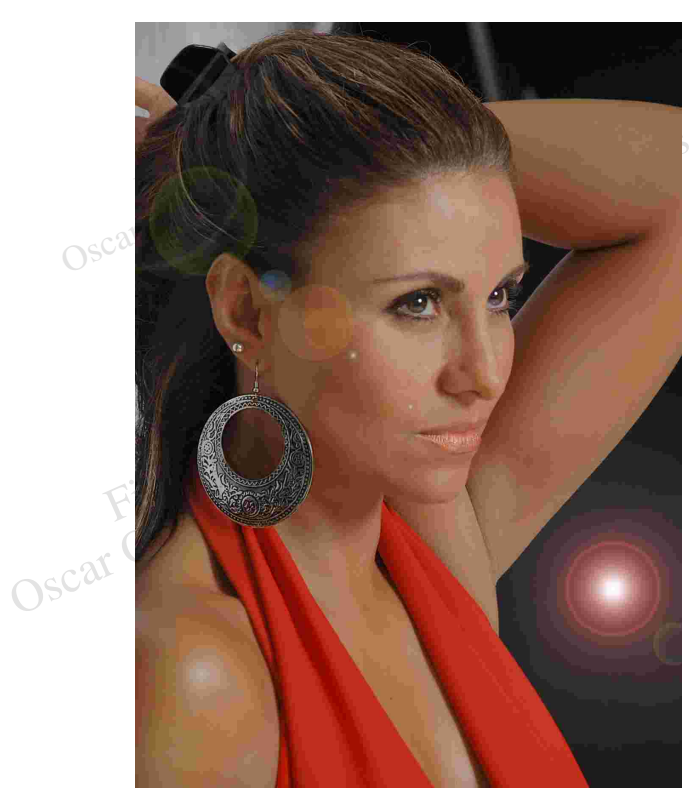

Oscar Olvera Reyes

Contros Reyes Oscar Olvera Reyes

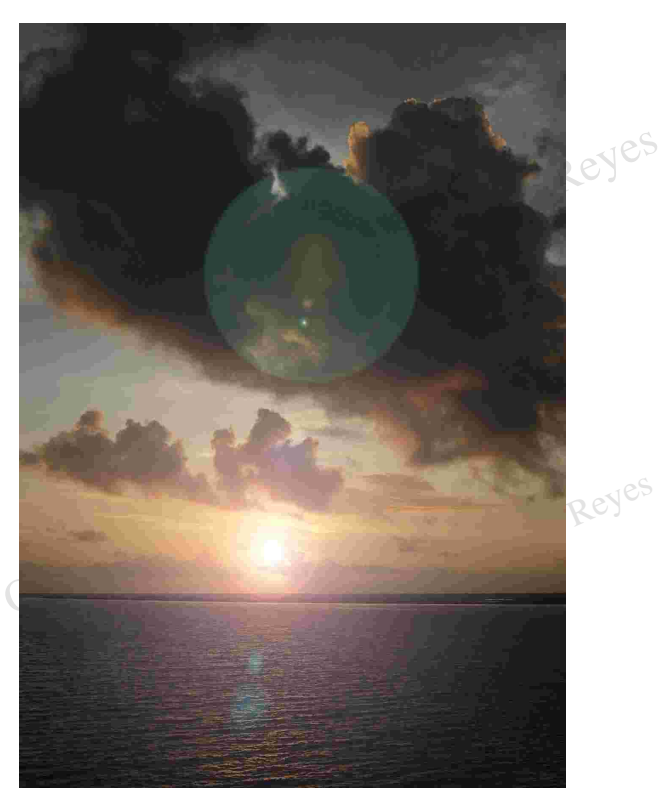

e, objetive 55 mm<br>Filtros<br>Oscar Olvera Reyes Contros Reyes *Tipo de lente (lens type): zoom 50-300 mm Tipo de lente (lens type): objetivo 35 mm*

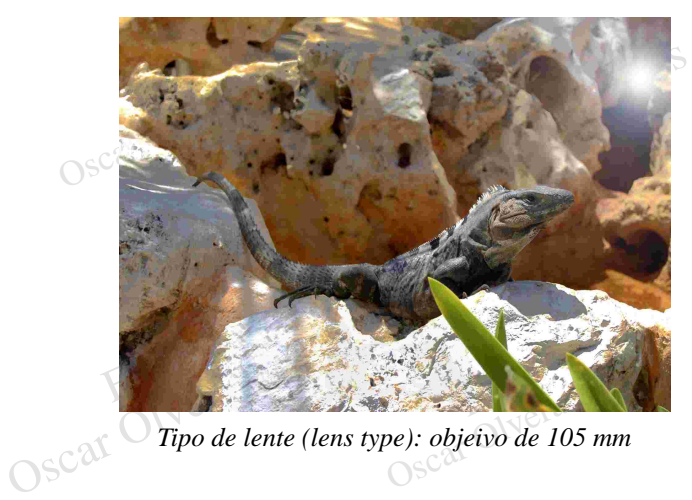

Tipo de lente (lens type): objeivo de 105 mm

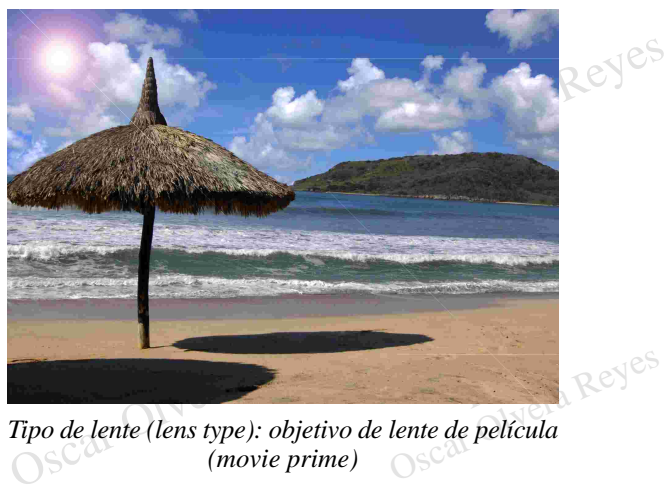

*Tipo de lente (lens type): objeivo de 105 mm Tipo de lente (lens type): objetivo de lente de película (movie prime)*

**Efectos de luz (lighting effects)**.- Por medio de este filtro se puede agregar una luz o varias luces en varias direcciones, tamaños, intensidades y colores.

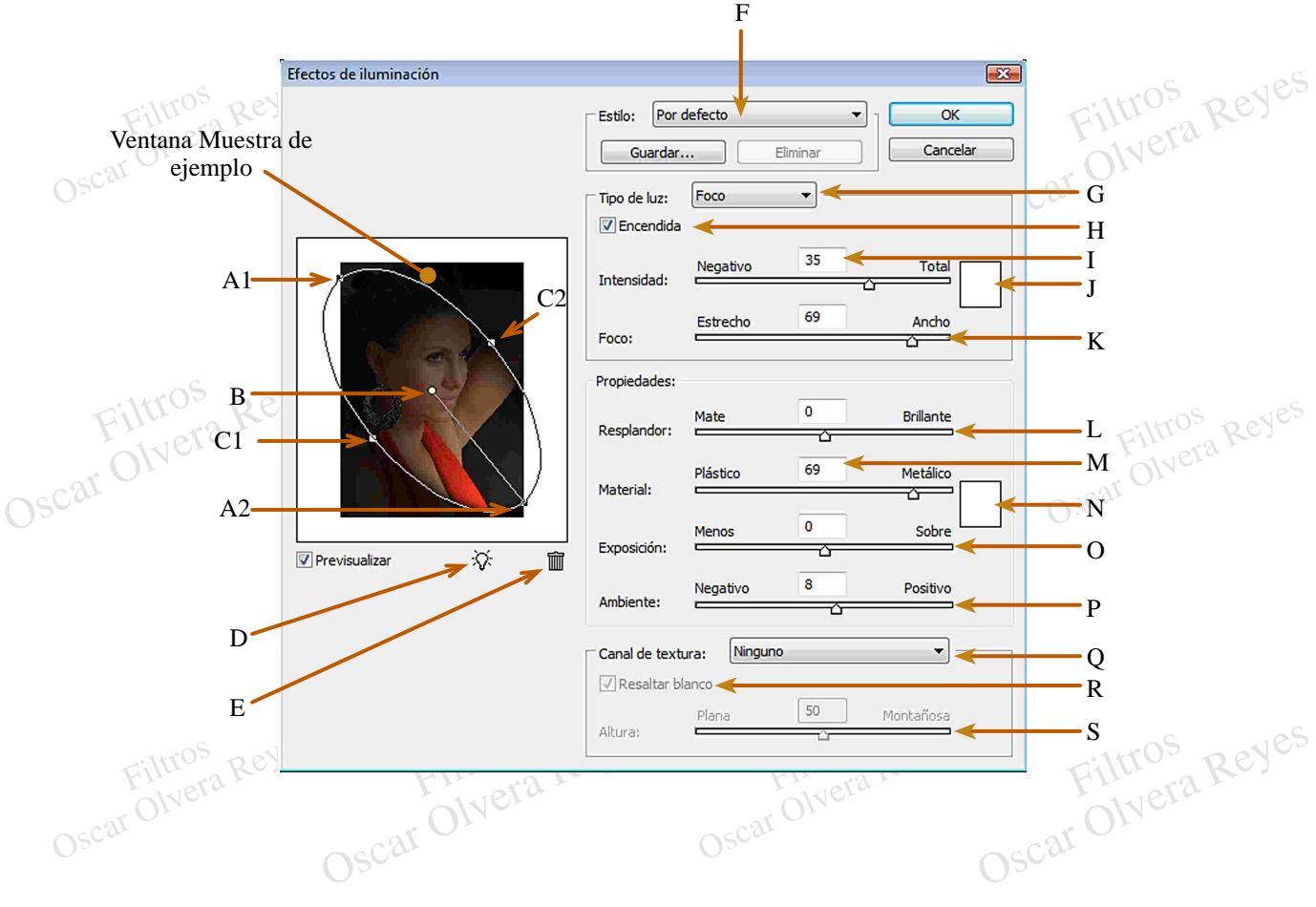

dos puntos se dirección a la cada de<br>alargar o achicar el área a iluminar. dos puntos se direcciona la caída de la luz y se puede<br>alargar o achicar el área a iluminar. **A1 y A2)** Con clic sostenido en cualquiera de estos

dos puntos se direcciona la caída de la luz y se puede<br>alargar o achicar el área a iluminar.<br> **B**) Con clic sostenido se desplaza el centro de la<br>
caída de la luz. **B)** Con clic sostenido se desplaza el centro de la caída de la luz.

**C1 y C2)** Con clic sostenido se tiene la opción de mantener el tamaño de lo largo de la luz y se puede manipular el ancho.

D) Opción para añadir una luz con las mismas características de la primera, lo único que tiene que **D**) Opción para añadir<br>
características de la prim<br>
hacer es dar clic sostenido.<br>
SC<sup>3</sup> y soltar el clic sostenido. Es de la primera, lo único que tiene que<br>características de la primera, lo único que tiene que<br>hacer es dar clic sostenido en el símbolo del foco y<br>mover el mouse para colocarlo adentro de la imagen<br>y soltar el clic sosten hacer es dar clic sostenido en el símbolo del foco y mover el mouse para colocarlo adentro de la imagen

> **E)** Para eliminar una luz, de un clic sostenido en el punto B de las opciones a manipular el área de la luz y desplace el puntero encima del símbolo del bote de basura y suelte el clic sostenido, esta característica no se puede aplicar cuando solo se tiene trabajando una sola luz.

F) (style) Lista de efectos por default que al seleccionar uno se pueden manipular las opciones a partir de la sugerencia del programa. e efectos por default que al<br>
ueden manipular las opciones a<br>
ia del programa. seleccionar uno se pueden manipular las opciones a partir de la sugerencia del programa.

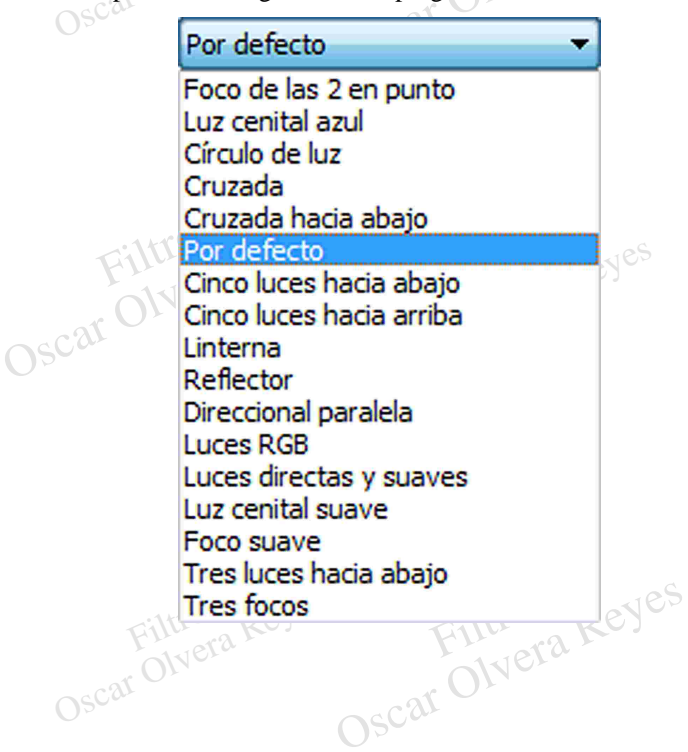

**G) (light type)** Con 3 opciones:

oco (spotlight).- Luz semejante a una creada por  $\mathbb{R}^5$ <br>na fuente de luz de estudio fotográfico en donde<br>siste más cantidad donde nace y se va esparciendo<br>n su trayecto. **Foco (spotlight)**.- Luz semejante a una creada por una fuente de luz de estudio fotográfico en donde existe más cantidad donde nace y se va esparciendo en su trayecto.

**Direccional (directional)**.- Efecto para sobreexponer la luminosidad de la imagen pero con la característica de hacerlo por medio de una luz que nace en un punto y se prolonga hacia otro.

de Muestra de<br>extremo esta un<br>ostenido sobre el<br>nto donde habra Se protonga nacia outo.<br>
Al usar esta opción en el cuad<br>
ejemplo se coloca una línea, en u<br>
punto blanco que al utilizar el clic<br>
se tiene la posibilidad de mover el Al usar esta opción en el cuadro de Muestra de ejemplo se coloca una línea, en un extremo esta un punto blanco que al utilizar el clic sostenido sobre el se tiene la posibilidad de mover el punto donde habra más luz y en el otro extremo de la línea existe un punto gris que al dar clic sostenido y lograr mayor distancia entre estos dos puntos la luz es escasa y al existir menos la concentración de luz es mayor.

**Cenital (omni)**.- Luz desde arriba y esparciendose de forma circular.

En la ventana Muestra de ejemplo se coloca un círculo con un punto blanco en el centro que al dar clic sostenido se puede desplazarla y cuatro puntos grises alrededor, al dar clic sostenido a cualquiera de ellos se puede h con un punto blanco en el centro que al dar clic sostenido se puede desplazarla y cuatro puntos grises alrededor, al dar clic sostenido a cualquiera de ellos se puede hacer más pequeño o más amplio el golpe de luz.

**H)** Al estar activada esta opción la luz que se esta trabajando se puede apreciar al no tenerla activada el efecto de solo esa luz apagada.

I) (intensity).- Fuerza de la luz, en número negativos<br>
escasea y en número positivos se equilibra su<br>
intensidad.<br>
J) Si desea que la luz tenga un color como el efecto **I) (intensity).-** Fuerza de la luz, en número negativos<br>escasea y en número positivos se equilibra su escasea y en número positivos se equilibra su intensidad.

**J)** Si desea que la luz tenga un color como el efecto de colocar una "gelatina" (hojas de plastico de varios colores) en una luz de estudio, de un clic en esta opción y saldrá la paleta de colores, elija uno y de Ok para ver el efecto.

b ancho en que se le Reyes puede variar lo es<br>permite salir la luz. puede variar lo estrecho y lo ancho en que se le<br>permite salir la luz. **K) (focus)**.- Simula el trabajo que hace el accesorio de unas "aletas" en una luz de estudio en donde se

de la luz modifica su brillantes principalmente en el<br>sitio del "golpe", en números negativos se logra<br>suavizarla con el objetivo de que la imagen aún de la luz modifica si<br>sitio del "golpe", e<br>suavizarla con el o<br>conserve los detalles de la luz modifica su brillantes principalmente en el Solvera Estito del "golpe", en números negativos se logra<br>suavizarla con el objetivo de que la imagen aún<br>conserve los detalles.<br>M) (material) - Calidad o terminado de **L) (gloss)**.- Propiedad que sin alterar la intensidad suavizarla con el objetivo de que la imagen aún conserve los detalles.

**M) (material)**.- Calidad o terminado de la luz en la zona donde se debilita o termina la luminosidad de la luz.

o termina tenga un color de un clic en esta opción y<br>
saldrá la paleta de colores, elija uno y de Ok para ver<br>
el efecto.<br> **O**) (exposure).- Para sobreexponer (aclarar) o N Si desea que el alea<br>
o termina tenga un colo<br>
saldrá la paleta de color<br>
el efecto.<br>  $\bigcirc$ SC<sup>235</sup> O) (exposure) - Para **N)** Si desea que el área de la luz en donde se debilita o termina tenga un color de un clic en esta opción y el efecto.

**O) (exposure)**.- Para sobreexponer (aclarar) o subexponer (oscurecer) la exposición en la imagen.

de la luz que se esta trabajando. **P) (ambience)**.- Intensidad de la luz fuera del área

Ela luz que se esta trabajando.<br>
(**texture channel**). Si usted tiene un efecto<br>
odificación en un canal con esta opción usted pued<br>
egir que lo aplique seleccionandolo va sea el roj do.<br>sted tiene un efecto o<br>esta opción usted puede<br>nandolo ya sea el rojo, **Q) (texture channel)**.- Si usted tiene un efecto o modificación en un canal con esta opción usted puede elegir que lo aplique seleccionandolo ya sea el rojo, el verde, el azul o una creada.

en las altas luces el efecto es más notorio. **R) (white is high)**.- Al desactivarla el efecto de relieve se aplica con mayor fuerza en toda la imagen y al activarla se distribuye más uniforme sobre todo

Reyes

S) (height).- Intensidad del relieve, en números se distribuye has unforme sobre todo<br>en las altas luces el efecto es más notorio.<br>S) (height).- Intensidad del relieve, en números<br>negativos el efecto es aplanado pero al aplicarlo en<br>valores positivos el relieve es muy no negativos el efecto es aplanado pero al aplicarlo en montañosa.

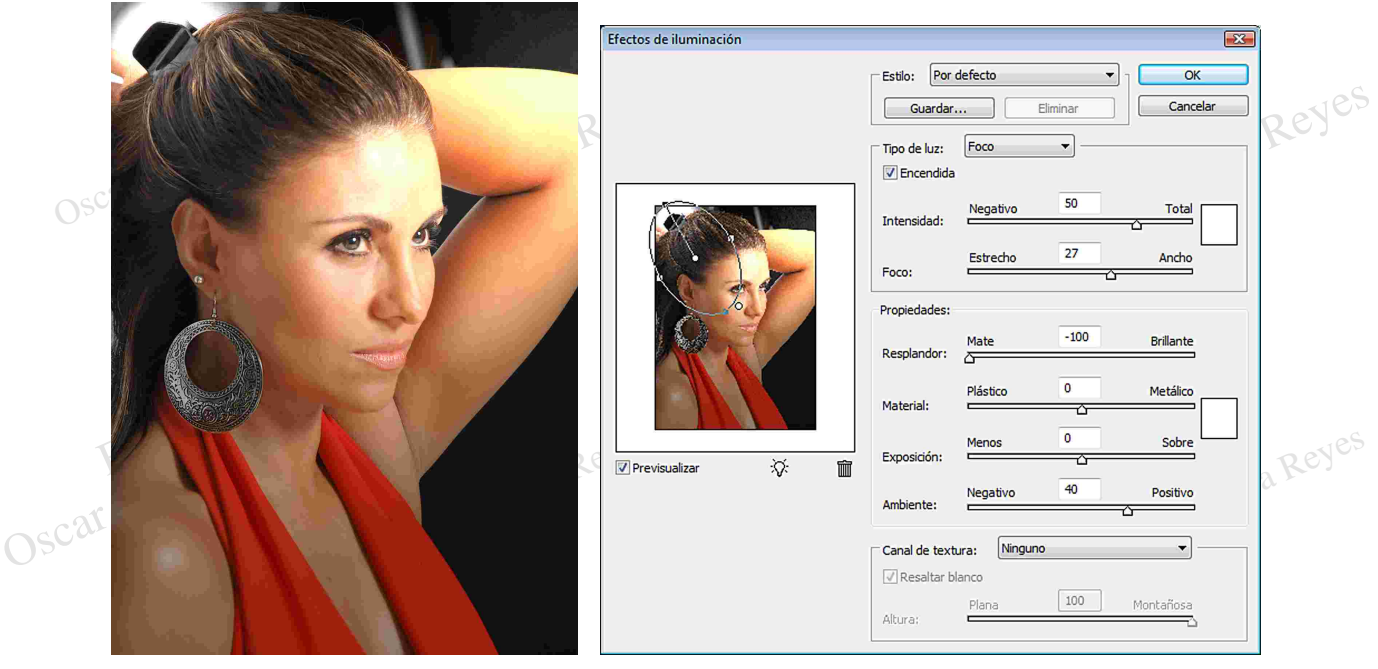

*Imagen con efecto Se trabajo con 2 luces, con Tipo de luz Foco y estas fuerón las cantidades que se aplicarón*

Contros Reyes

Oscar Olvera Reyes

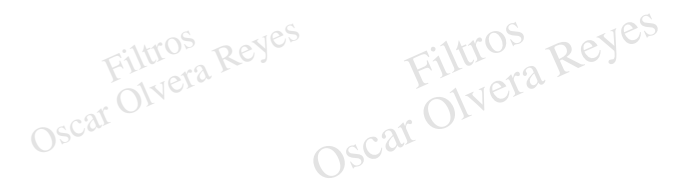

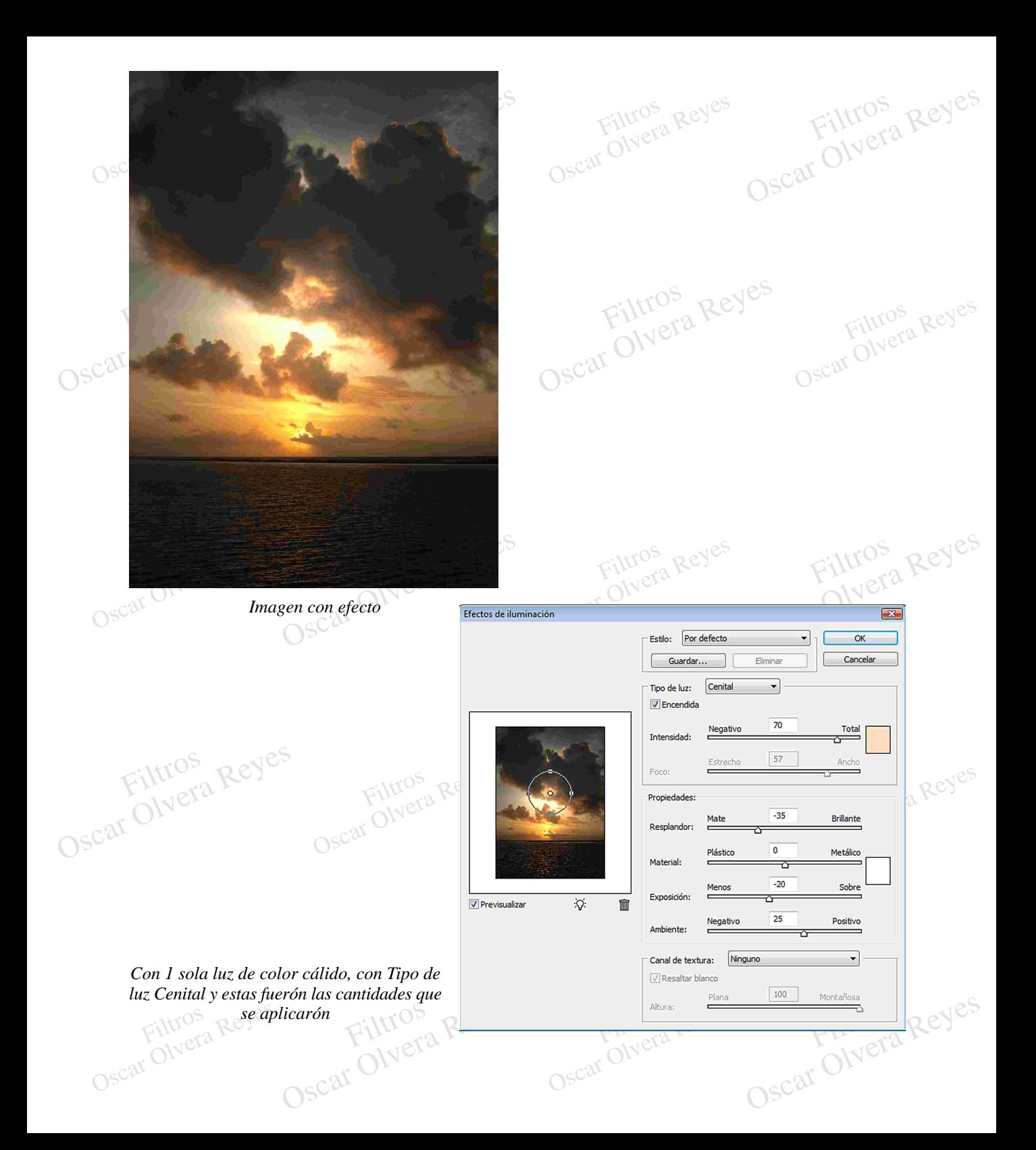

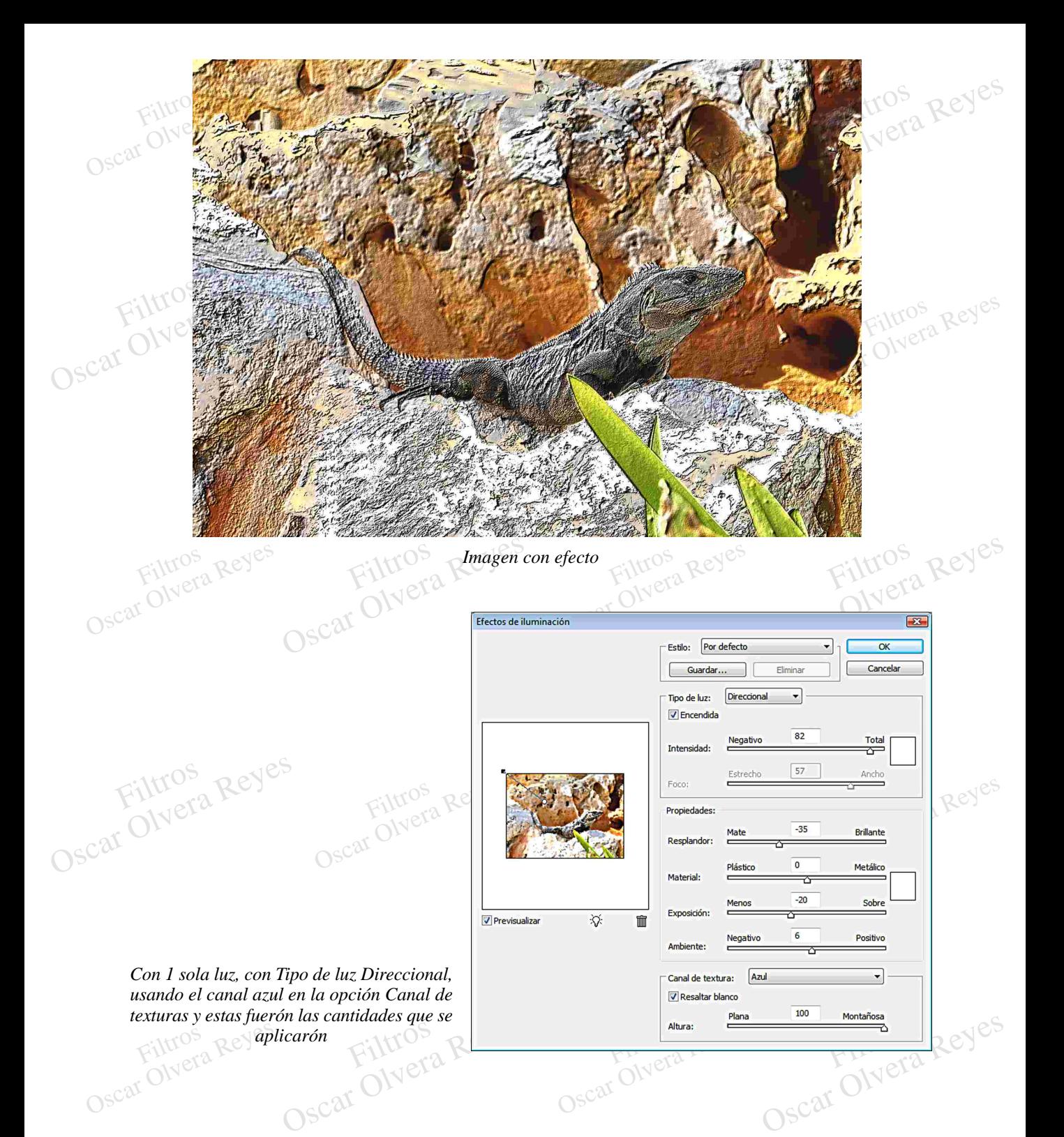

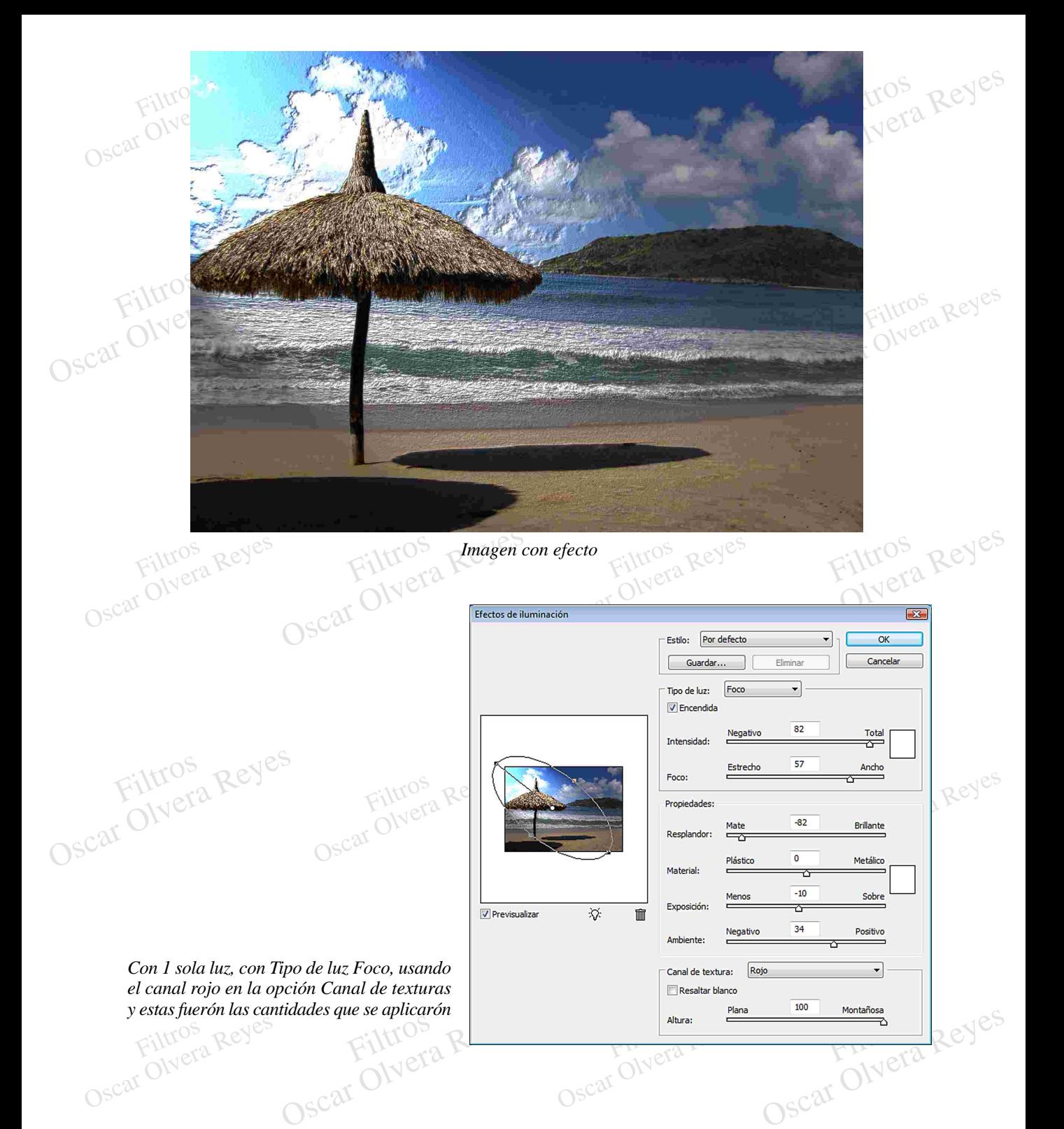

alealorialmente se colocali i<br>fibras o puntos pequeños. aleatoriamente se colocan líneas verticales largas o cortas simulando<br>fibras o puntos pequeños. **Fibras (fibers)**.- Efecto solo en blanco y negro (grises) que

aleatoriamente se colocan líneas verticales largas o cortas se fibras o puntos pequeños.<br>
El valor constante que se utilizo en la opción Intensidad fué 15. El valor constante que se utilizo en la opción Intensidad (strenght) fué 15.

Filtros Reyes

Oscar Olvera Reyes

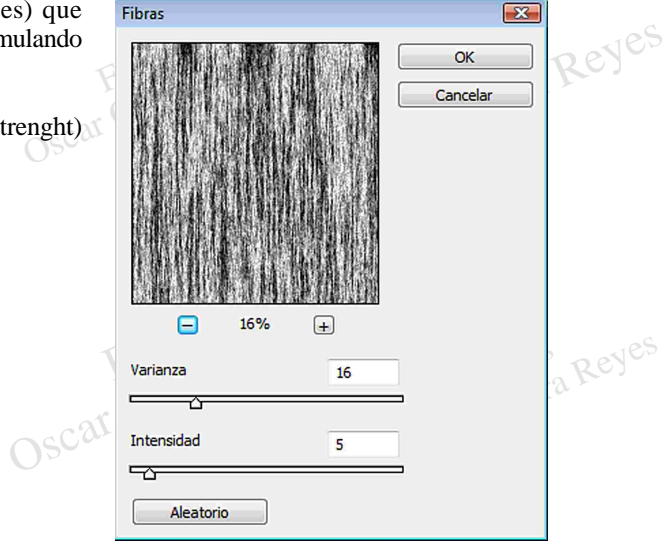

Reyes

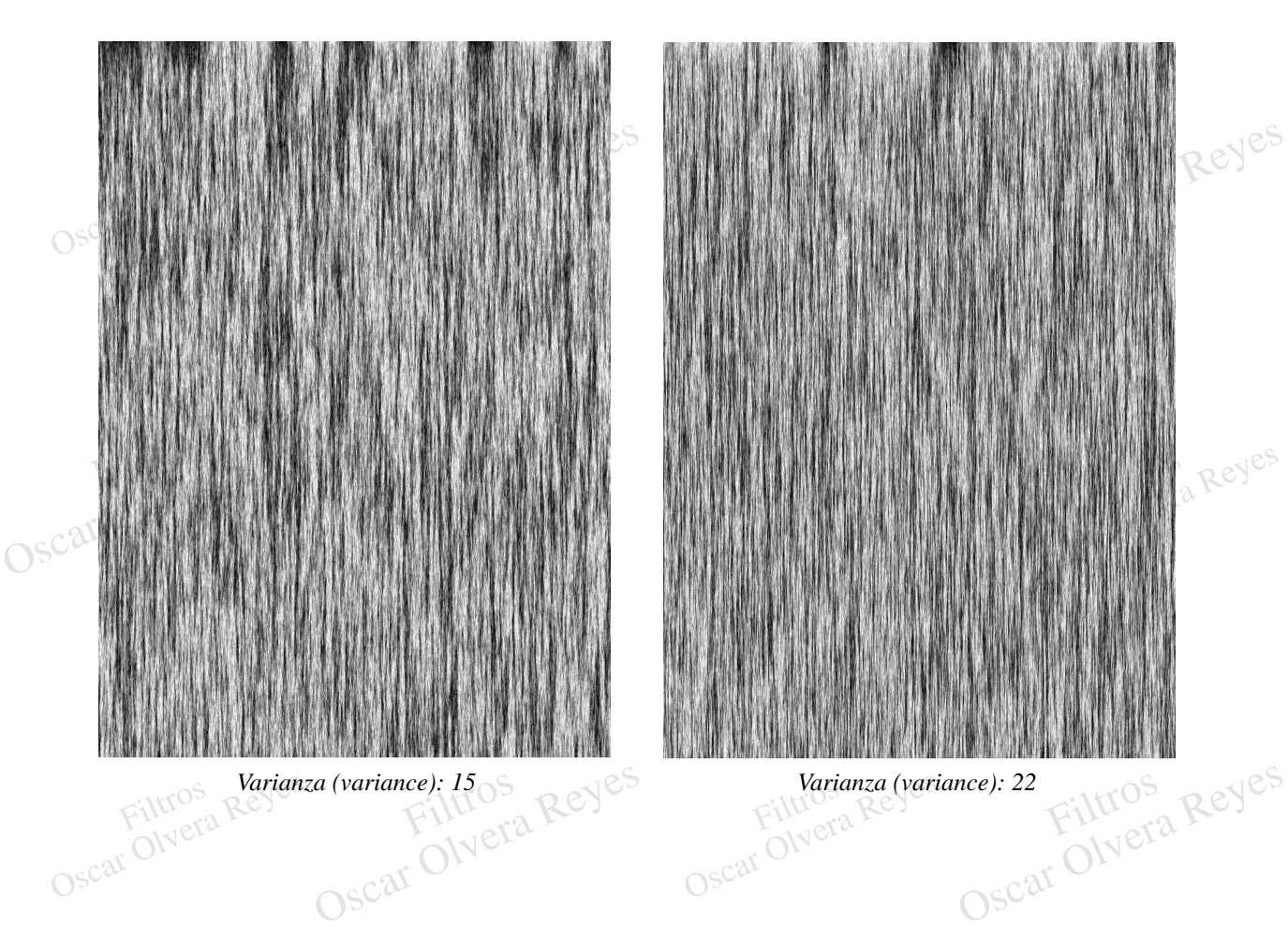

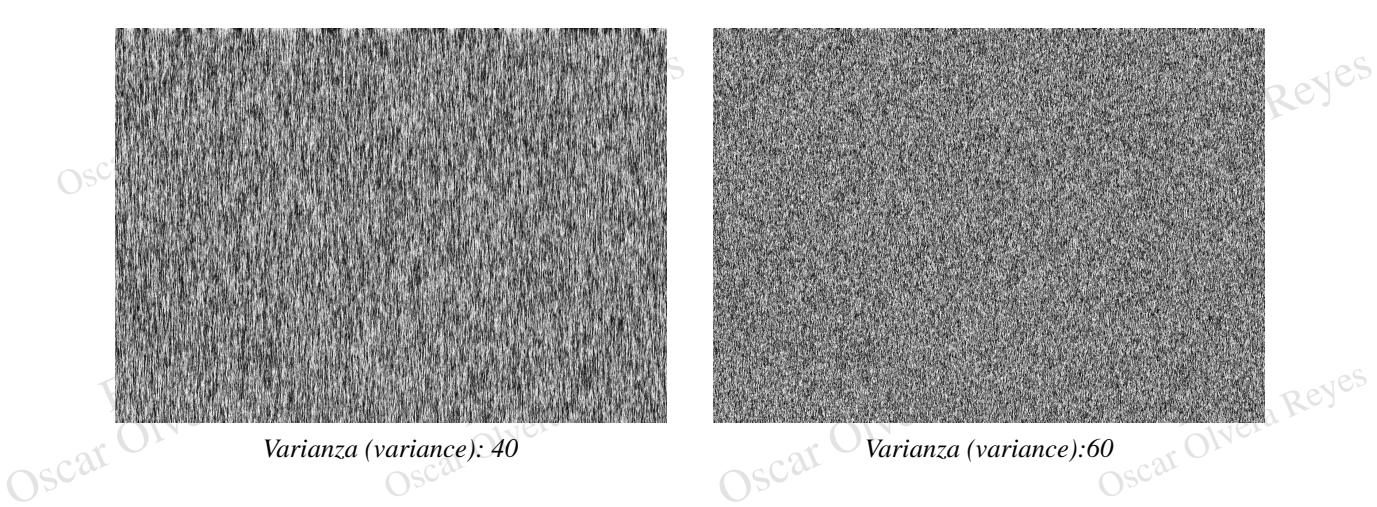

**Nubes (clouds)**.- Da una apariencia de cielo nublado, el diseño es aleatorio y los colores a usar en la interpretación se toman de los que se encuentren en la Caja de herramientas como colores del Color de fondo (background) y del Color frontal (foreground). Este filtro NO tiene opciones.

**Nubes de diferencia (difference clouds)**.- Aplica el filtro de Nubes (clouds) con el Modo de fusión Diferencia (difference) y los colores de la interpretación se toman de los que se encuentran en la Caja de herramientas como Color del fondo (background) y Color frontal (foreground). Este filtro NO tiene opciones.

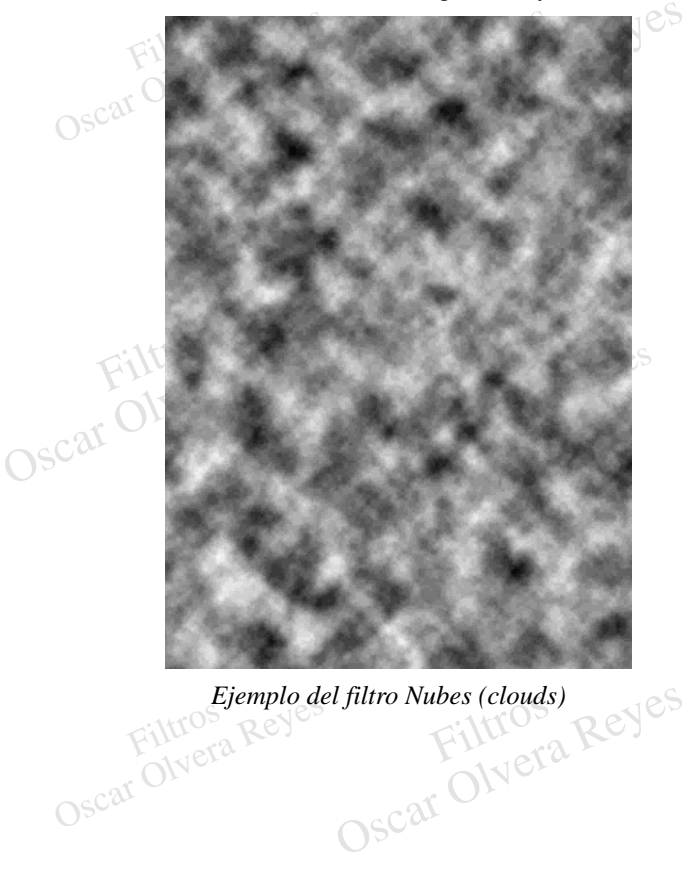

Elemplo del Julio Nubes (cionas

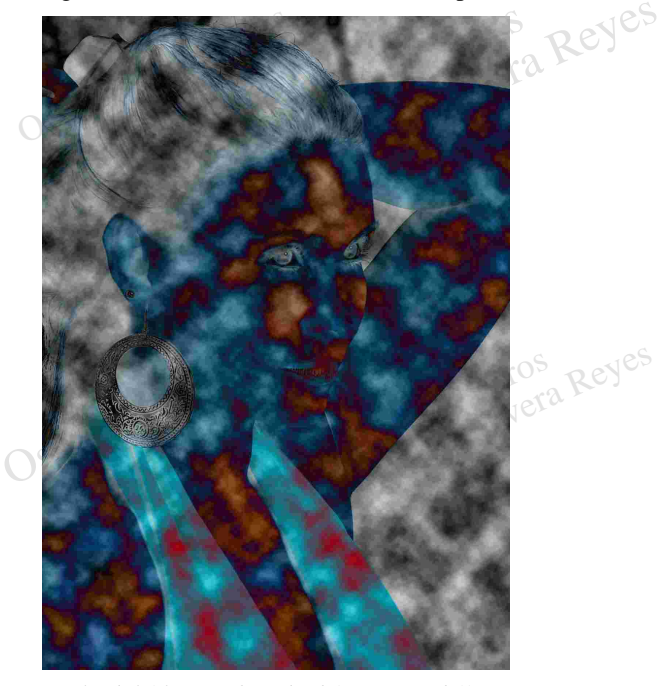

diferencia (difference)<br>
City Contract Reyes<br>
Oscar Olyera Reyes Filtros Oscar Olvera Reyes *clouds) Ejemplo del filtro Nubes (clouds) Ejemplo del filtro Nubes de diferencia (difference*

r notosnop<br>cilindros. **Transformacion 3d (3d trasform)**.- Este filtro lo quitarón y la última versión en el que fué incluído es

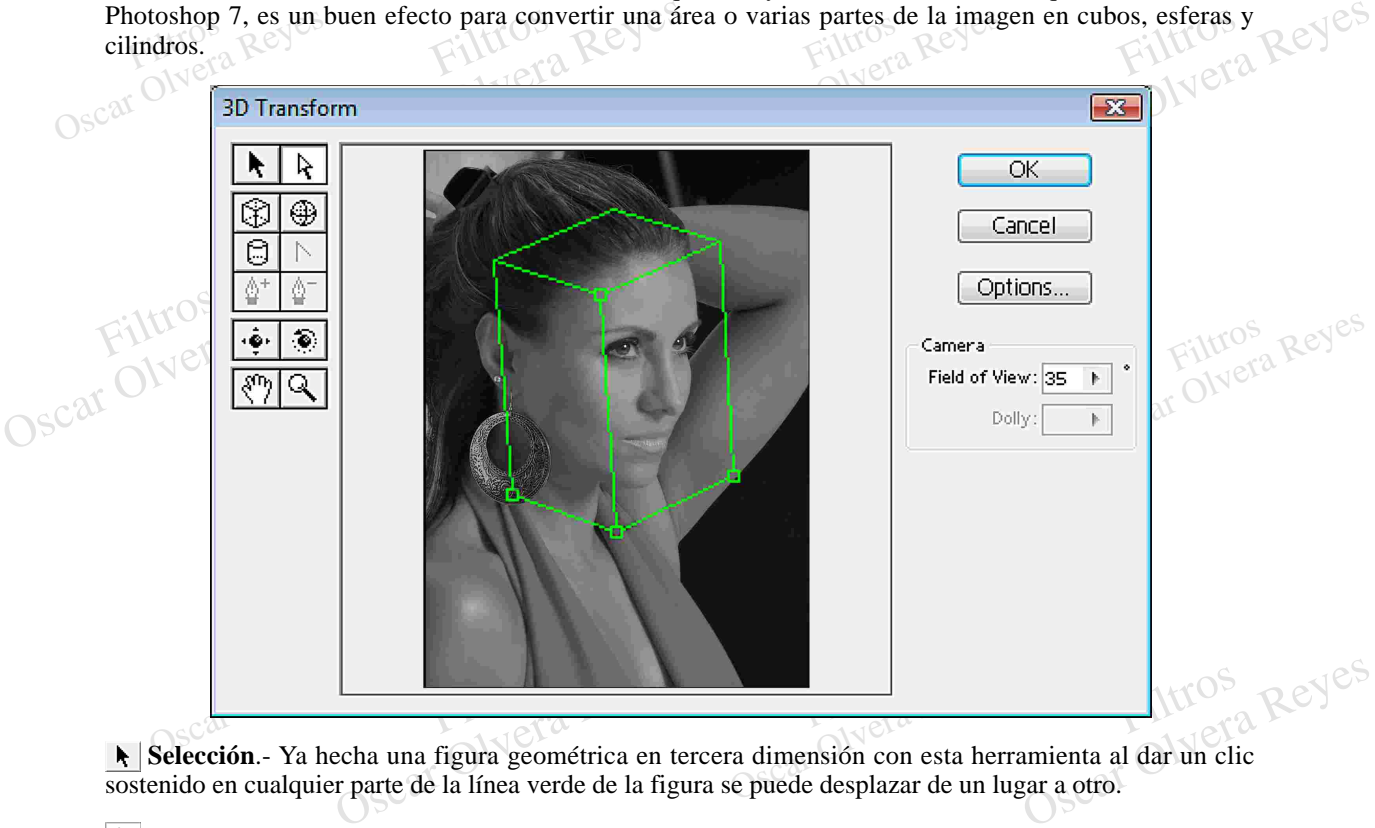

**Selección**.- Ya hecha una figura geométrica en tercera dimensión con esta herramienta al dar un clic sostenido en cualquier parte de la línea verde de la figura se puede desplazar de un lugar a otro.

**Selección directa**.- Ya hecha una figura geométrica en tercera dimensión con esta herramienta al dar un clic sostenido en uno de sus Nodos se puede modificar uno o dos de sus lados mejorando la perspectiva.

el area que quede<br>Selección directa. magen, de un cite sostenido y mueva el mouse para realizar la rigura, aun no se preocupe por el tamano o<br>el área que quede en el interior de la figura ya que puede modificarse con las herramientas Selección y<br>Selección dir Filtros Filtros el área que quede en el interior de la figura ya que puede modificarse con las herramientas Selección y<br>Selección directa. **Cubo, Esfera y Cilindro** .- Escoja cualquiera de estas herramientas y meta el puntero en la imagen, de un clic sostenido y mueva el mouse para realizar la figura, aún no se preocupe por el tamaño o

**Convertir punto de ancla**.- Al igual que trabajar con figuras con Nodos esta herramiena puede anclar uno de los Nodos.

**Añadir punto de ancla**.- Para agregar un Nodo en la figura geométrica.

**Eliminar punto de ancla.**- Para quitar un Nodo a la figura geométrica.

**Gran angular**.- Al tener ya una figura geométrica en la imagen con esta herramienta de clic sostenido en el interior y mueva el puntero para desplazarla.

Filtruna **En la figura geométrica de clic sostenido usando esta herramienta para rotarla y obtener Reyes<br>
Oscar Oscar Oscar Oscar Oscar Oscar Oscar Oscar Oscar Oscar Oscar Oscar Oscar Oscar Oscar Oscar Oscar Oscar Oscar Oscar Oscar** una mejor perspectiva

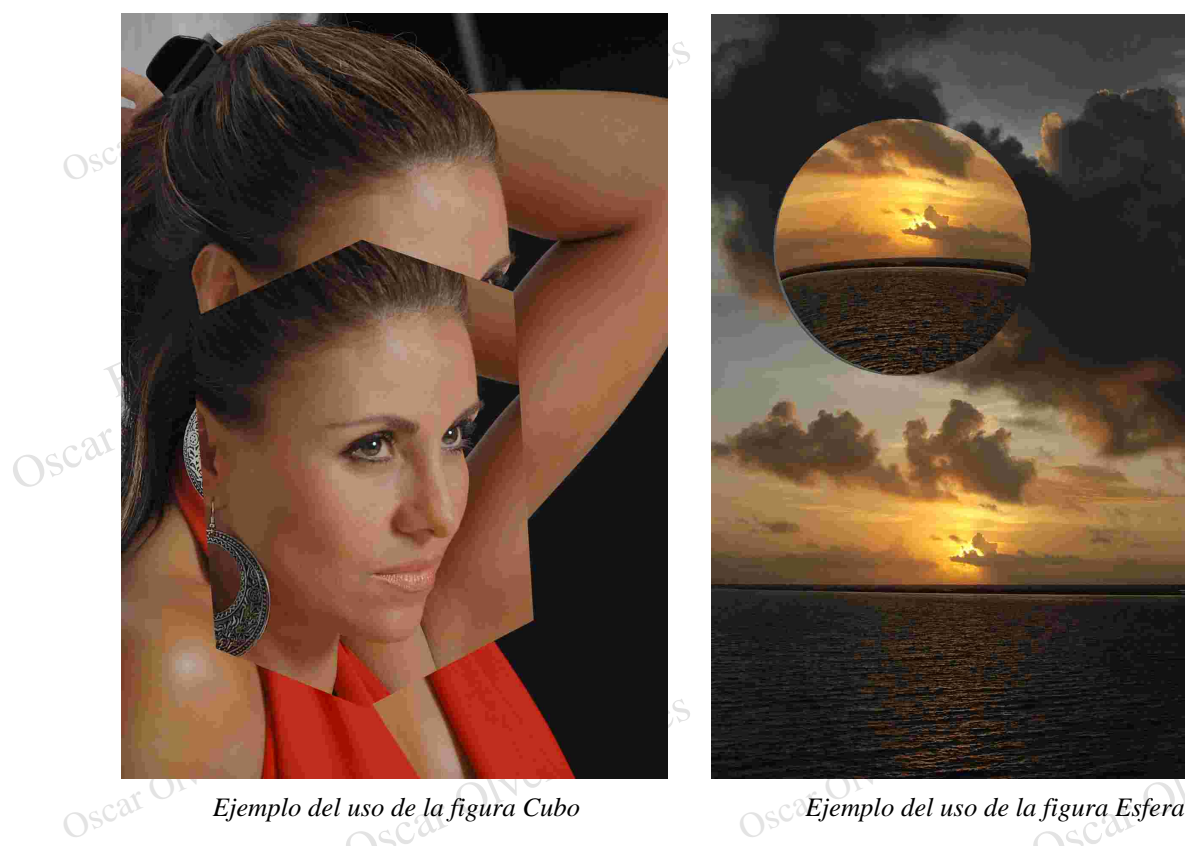

Ejemplo del uso de la figura Cubo

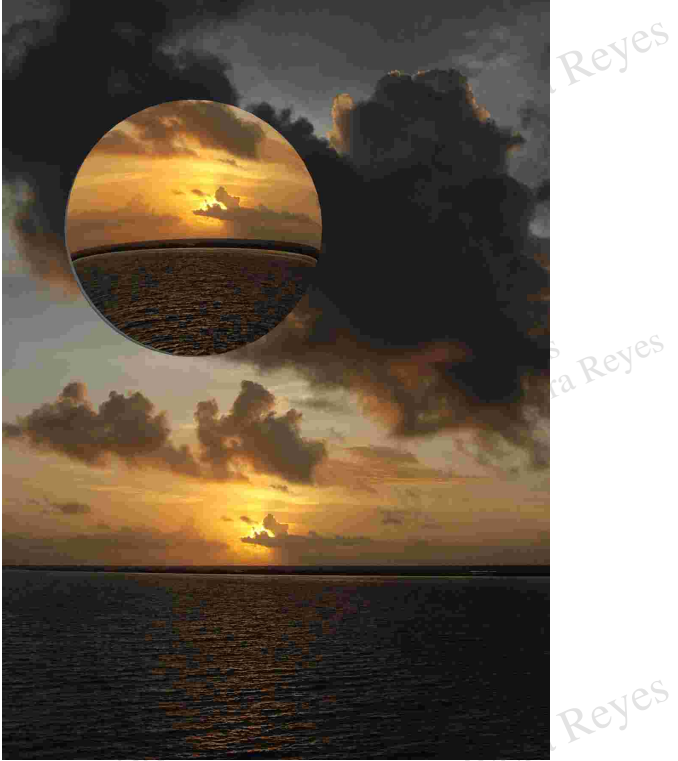

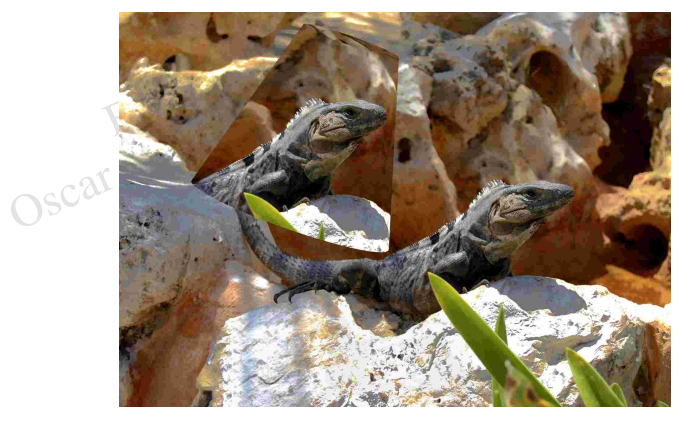

Oscar Olvera Reyes so de la ngura Cumaro<br>Filtros<br>Oscar Olvera Reyes *Ejemplo del uso de la figura Cilindro Ejemplo del uso de la figura Cubo*

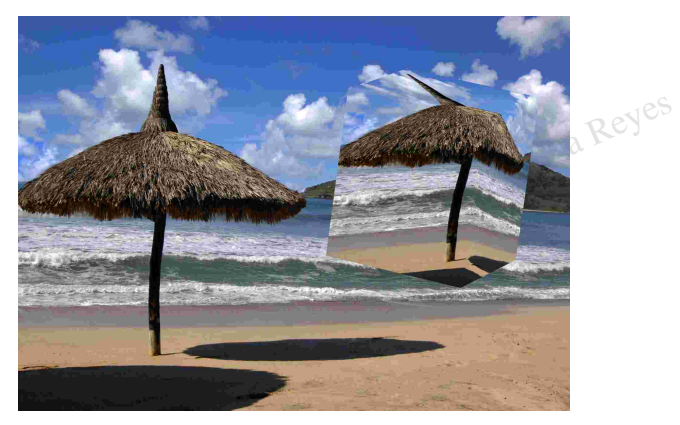

a ngura Cubo<br>Filtros<br>Oscar Olvera Reyes Oscar Olvera Reyes